# WORD FUNDAMENTALS

### FOR LIFELONG LEARNERS

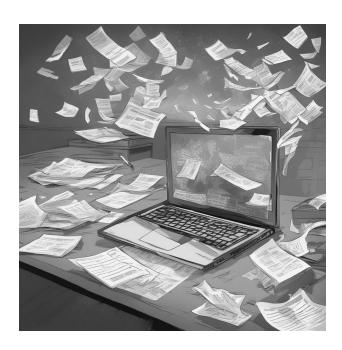

Cochise College

Center for Lifelong Learning

Spring, 2024

#### **Expectations**

This class teaches basic Word 365/2019 skills. It includes handson activities and step-by-step instructions that show how to create, modify, and save documents. By the end of the class, students will feel comfortable using skills like changing fonts, adjusting paragraphs, spell checking, finding/replacing text, and inserting lists. This class is a great introduction to Microsoft Word. Note: this class covers Microsoft Word 2016, students using Word 365 will notice slight differences.

George Self george@gself.com

### **MICROSOFT WORD: FUNDAMENTALS**

#### Introduction

Welcome to our Fundaments Word Skills Class! This course is designed to familiarize you with the basics of Microsoft Word, a powerful tool for creating and editing documents. Whether you're drafting a letter, compiling a report, or just jotting down notes, Word can make your writing process smoother and more efficient. Using these activities, we'll explore how to start a document, use the Ribbon¹ for various formatting tasks, and perform basic editing like selecting text and applying styles². We'll also delve into more advanced features such as paragraph alignment³, list creation, and even using themes⁴ to enhance the visual appeal of your documents. My aim is not just to teach you how to use Word, but to inspire confidence in your computer skills. So, let's embark on this journey together, and by the end, you'll be crafting Word documents like a pro!

#### THE ENVIRONMENT

#### **CREATE A BLANK DOCUMENT**

### ACTIVITY 1: START WORD

- 1. Begin by typing <u>Word</u> into the search box located in the lower-left corner of your Windows screen.
- 2. Look for the icon that represents the *Word* application and give it a click to open the program.
- 3. Once Word has started up, you'll see a *Blank document* option. Click on that to open a fresh, empty document where you can begin typing and creating your work.
- 1 **Ribbon**: The top part of the Word interface containing tabs and groups with various commands for editing and formatting documents.
- 2 **Styles**: Predefined combinations of font and paragraph settings that can be applied to text for consistent formatting.
- 3 **Paragraph Alignment**: How text is aligned in a document, such as left-aligned, right-aligned, centered, or justified.
- 4 **Themes**: A set of unified design elements and color schemes for formatting a document.

#### THE WORKSPACE

Let's break down the Word screen into two simple parts.

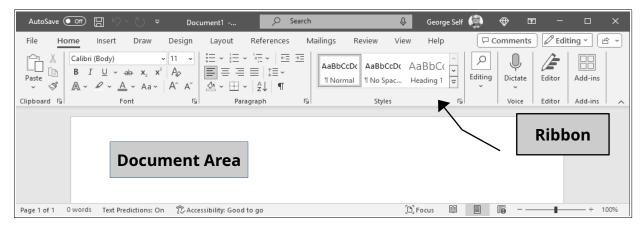

#### 1. The Ribbon (Up Top):

- Think of the Ribbon like a tool belt worn by a professional builder. Just as a builder reaches for different tools for different tasks, you can use the tabs on the Ribbon to access the tools you need for various tasks in Word.
- The Ribbon is divided into different tabs, and each tab has buttons and links that relate to a specific task. For instance, there's an "Insert" tab that holds buttons for adding things like pictures, comments, and equations.
- To use the Ribbon, just click on the tab that matches what you want to do. Once you're there, you can click on the button that suits your needs.

#### 2. The Document Area (Down Below):

The Document Area is like a blank canvas for a painter. Just as a painter fills a canvas
with colors and shapes, you fill this area with your words and ideas to create your
document..

So, think of the Ribbon as your tool collection, and the Document Area as your canvas. With these two parts, you're ready to start crafting your Word masterpiece!

#### **GET HELP**

#### ACTIVITY 2: GET HELP

- 1. Find a search bar labeled *Tell me what you want to do* or, maybe, *Search*. Type your question there. For example, if you want to know how to make text bold, type <u>bold</u>. Word opens a short menu with several possible options for help with *bold*.
- 2. Click <u>Make THE TEXT BOLD</u>. Word will show you a Help window with information about making text bold.
- 3. When you're done with the Help window and want to get back to your document, click the **X** in the top right corner of the *Help* panel.

#### **BASIC EDITING**

#### **ENTER TEXT**

### ACTIVITY 3: ENTER TEXT

- 1. To begin typing your content, click inside the big white area of the document. It's like a blank piece of paper where you can start writing.
- 2. Now, go ahead and type in your message:

Please come to our potluck luncheon this Friday.

#### **SELECT TEXT**

Selecting text in Word is like using a highlighter in a book. Just like you highlight important text in a book, you select text in Word to make changes to specific parts of your document. To change how the text looks, like making it bold or changing its color, follow this simple rule: Select the text first, and then make your changes.

Here are a few easy ways to select text:

- ✔ Click and Drag: Use your mouse to click and drag across the text you want to select. It's like highlighting with a marker.
- ✔ Double-Click: If you just want to select one word, double-click on it. Word will pick it up for you.
- ✓ Triple-Click: To grab an entire paragraph, simply triple-click anywhere in it. Word knows what you want.

- Click in the Margin⁵: To select a single line, click in the left margin next to that line. It's as easy as a single click.
- ✓ Shift + Arrow Keys: Start at the beginning of your text, hold down the Shift key, and use the arrow keys to highlight your selection. Think of it like holding a shift key while you move a cursor.
- ✓ Shift + Mouse Click: Another way to select is to start at the beginning, hold down the Shift key, and click the mouse at the end of your desired selection. It's like a mousepowered highlighter.

Remember, it's all about selecting the text first, then making your changes. Easy peasy!

#### **BOLD/ITALICS/UNDERLINE**

#### ACTIVITY 4: BOLD/ITALICS/UNDERLINE

- 1. Start by double-clicking on the word *Please* in the sentence. This selects the word.
- 2. Now, we're going to change the way it looks. Look up to the top at the Ribbon:
  - (a) For **Bold**, click  $Home \rightarrow Font \rightarrow B$ .
  - (b) For *Italics*, click  $Home \rightarrow Font \rightarrow I$ .
  - (c) To <u>Underline</u>, click <u>Home  $\rightarrow$  Font  $\rightarrow$  U</u>.
- 3. If you ever want to remove any of these styles, just click the button again. It's like turning a switch on and off.
- 4. For this exercise, let's leave the word *Please* in bold font, but no italics or underline.

And that's how you make your text bold, italics, or underlined in Word!

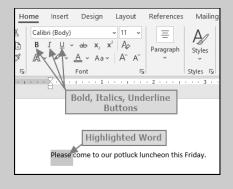

#### **OPEN A NEW DOCUMENT**

#### ACTIVITY 5: OPEN A NEW DOCUMENT

- 1. To start a new document, click **FILE** in the top menu.
- 2. Close the file you just created by clicking **CLOSE**.
- 3. Click **Don't Save**.
- 4. Now, click **FILE**, then **OPEN** on the left-side menu.
- 5 **Margin**: The blank spaces around the edges of a page in a document.

- 5. Click **Browse** and find the *Student Files* folder.
- 6. Click **CHARLESTONO1**, then click **OPEN**.
- 7. We don't want to damage this document, so let's save it with a different name:
  - (a) Click **FILE** in the top menu.
  - (b) Choose **SAVE AS** on the left-side menu.
  - (c) Click **Browse** to find the *Student Files* folder.
  - (d) Rename the file to *Charleston-Fundamentals*.
  - (e) Click SAVE.
- 8. Click LAYOUT → PAGE SETUP → LINE NUMBERS → CONTINUOUS.

#### ACTIVITY 6: UNDO

- 1. On *Line 5*, click and drag your mouse over the words *Tombstone Mining District*.
- 2. Make it fancy! Click HOME → FONT → ITALIC.
- 3. Zoom over to *Line 6* and double-click on the word **MINED**.
- 4. Hit the **DEL** key on your keyboard.
- 5. Skip down to *Line 12* and double-click on *Charleston*.
- 6. Let's make it stand out! Click  $Home \rightarrow Font \rightarrow Bold$ .
- 7. Oops! Made a boo-boo? No worries! Press |CTRL| + |Z| to undo your last edit.

Practice makes perfect! Keep having fun with Word!

#### **COPY/MOVE TEXT**

Copying and pasting text in Word is like making a photocopy of a document and pasting it into a scrapbook, whereas cutting and pasting is more like taking a photo out of one album and gluing it into another. This activity practices these skills.

#### ACTIVITY 7: COPY/MOVE TEXT

- 1. On *Line 42*, give those three asterisks a double-click.
- 2. Now, let's copy them: Click HOME → CLIPBOARD → COPY.6
- 6 **Clipboard**: A temporary storage area in the computer's memory for data that the user wants to copy from one place and paste into another.

- 3. Hop over to *Line 43*, and click your mouse at the start of the line (before "The Epitaph...") to set the insertion point.
- 4. Ready to paste? Click HOME → CLIPBOARD → PASTE.
- 5. Oops, if you made a mistake, don't fret! Press |CTRL| + |Z| to undo the last edit.
- 6. Now, let's practice moving text. Triple-click on *Line 60* to select the entire line.
- 7. Time to cut it! Click  $HOME \rightarrow CLIPBOARD \rightarrow CUT$ .
- 8. Move down to *Line 91* and click at the beginning to set the insertion point.
- 9. Paste it back in: Click Home → CLIPBOARD → PASTE.
- 10. If you need a time machine, don't worry! Press |CTRL| + |Z| two times.

#### PARAGRAPH ALIGNMENT

Aligning paragraphs in Word can be compared to arranging furniture in a room. Just like you can align furniture to the left, right, center, or spread it evenly across the room, you can align your text in similar ways to make your document visually appealing.

#### ACTIVITY 8: PARAGRAPH ALIGNMENT

- 1. Click anywhere in *Line 5*.
- 2. Click  $\underline{\text{HOME}} \rightarrow \underline{\text{PARAGRAPH}} \rightarrow \underline{\text{RIGHT ALIGN}}$  to align this paragraph to the right.
- 3. Click  $HOME \rightarrow PARAGRAPH \rightarrow JUSTIFY$  to make both the left and right edges straight.
- 4. Click  $Home \rightarrow Paragraph \rightarrow Center$  to center the text on the page.
- 5. Back to basics! Click <u>HOME → PARAGRAPH → LEFT ALIGN</u> to return to its normal display.

Remember, while right-aligning, justifying, or centering text can look nice for special bits like poetry, it can make longer paragraphs harder to read. So use these styles thoughtfully!

### PARAGRAPH INDENTATION<sup>7</sup>

### ACTIVITY 9: PARAGRAPH INDENTATION

- 1. Click anywhere in *Line 45* to set the insertion point.
- 2. Ready to make it stand out? Click <u>HOME → PARAGRAPH → INCREASE INDENT</u> to increase the indent of this whole paragraph.
- 7 **Indent**: A space between the edge of a page and the text, typically used to set paragraphs or lines apart from the rest of the text.

- 3. Now, let's go big! Click at the start of *Line 61* and drag your mouse down to *Line 92* to select that entire section of the document.
- Time to increase the indent for this entire section! Click <u>HOME → PARAGRAPH →</u>
  INCREASE INDENT.
- 5. Take a moment to save the document by clicking the **SAVE** button at the top of the screen.

Remember, you can also use the "Decrease Indent" button to move things back to the left, but we won't practice that in this tutorial.

#### LINE AND PARAGRAPH SPACING

#### ACTIVITY 10: LINE SPACING

- 1. Click anywhere in *Line 2* to set the insertion point.
- 2. We're going to open up the paragraph options, so look for a button in the bottom right corner of the *Paragraph* section of the Ribbon that looks like this: S. Click it.
- 3. Now, click the down arrow next to *Line spacing* to reveal the options.
- 4. Choose **1.5 LINES**.
- 5. Your paragraph now has one and a half lines of space between each line.
- 6. Click **Οκ** to apply the changes.
- 7. Click anywhere in *Line 1*.
- 8. Let's select the entire document: Click HOME → EDITING → SELECT → SELECT ALL.
- 9. Now, use paragraph options to set the line spacing to 1.5 LINES for the document.
- 10. Click anywhere in the document to cancel the selection.

#### ACTIVITY 11: PARAGRAPH SPACING

- 1. Click anywhere in *Line 95*.
- 2. Click the paragraph option button on the ribbon.
- 3. Set the *After* spacing to 18 points.
- 4. Click **Οκ**.
- 5. For *Line 56*, set the *After* spacing to 18 points like *Line 95*.
- 6. Take a moment to save the document, just in case...

Now you know how to add some space before and after a paragraph to make it stand out.

#### LISTS

Creating lists in Word is like organizing groceries on shelves. Just like items are grouped and lined up for easy viewing and access in a store, lists in Word help organize your points in a neat, easy-to-read format.

#### ACTIVITY 12: LISTS

- 1. On *Line* 7, click just before the open parenthesis and press **ENTER**.
- 2. On *Line 7*, add a colon after the word *Company*.
- 3. On *Line 8*, click after the close parenthesis (before the comma) and press **ENTER**
- 4. Delete the open and close parentheses on *Line 8*.
- 5. On *Line 8*, press | *HOME* | to move the cursor to the start of the line.
- 6. Start a bulleted list by clicking HOME → PARAGRAPH → BULLETS on Line 8.
- 7. Delete the comma and space after the word *Toughnut* on *Line 8*.
- 8. Press **ENTER** to create a new bulleted line for *Goodenough*, which becomes *Line 9*.
- 9. For *Line 9*, delete each comma and space, and press **ENTER** to create separate bulleted lines for *Lucky Cuss*, *Westside*, and *Defense*.
- 10. Remove the word *mines* in *Line 12*. Also, remove the word *and* if it is in *Line 12*.
- 11. Change the start of *Line 13* to: "The larger mill was for..."
- 12. Create a list for the four mines on *Lines 13-14* using the same technique as *Lines 8-12*. When completed, the *Tribute* mine should be *Line 17*. Don't forget the colon at the end of *Line 13* and to correct the beginning of *Line 18*.
- 13. Click and drag from *Line 8* to *Line 11* to select these lines. Lists look better with single spacing. Click  $\rightarrow$  PARAGRAPH  $\rightarrow$  LINE AND PARAGRAPH SPACING  $\rightarrow$  1.0. Don't change the spacing for the last item in the list on *Line 12*.
- 14. For *Lines 14-16*, change the line spacing to <u>1.0</u>. Do not change the spacing for the last item in the list on *Line 17*.
- 15. Save the file again, just to be sure.

Great job! Lists are a handy way to organize information.

#### MAKE TEXT PRETTY

### USE FONTS<sup>8</sup>

Before we dive into font styles, remember two important tips:

• Don't go overboard with font styles; it can get distracting. Stick with one style for consistency. Too many styles can make a document look like a ransom note!

◆ The default Word fonts, *Calibri* for body text and *Calibri Light* for headings, are usually the easiest to read on screens and in print. Unless you have a strong reason to use something else, it's best to stick with these fonts.

#### ACTIVITY 13: FONT COLOR

- 1. On Line 21, double-click the word Charleston to select it.
- 2. Highlight it by clicking HOME → FONT → TEXT HIGHLIGHT COLOR to make it yellow.
- 3. For *Line 25*, click and drag to highlight the entire sentence starting with *In general*.
- 4. Click <u>Home → Font → Font Color Down Arrow</u>. Choose a dark blue color to give the sentence a new color.
- 5. Made a mistake? No worries! Press |CTRL| + |Z| two times to undo the last two edits.

### **APPLY THEMES AND STYLES**

Using themes and styles in Word is like choosing a dress code for a party. It ensures that all elements of your document are consistently and appropriately dressed to make a good impression.

### ACTIVITY 14: THEMES AND STYLES

- 1. To start, press |CTRL| + |HOME| to move the cursor to the start of the document.
- 2. Click Home → STYLES → HEADING 1.
- 3. For *Line 4*, replace the three asterisks with the word *Introduction*.
- 4. Click anywhere in *Line 4*, then click  $HOME \rightarrow STYLES \rightarrow HEADING 2$ .
- 5. Replace the three asterisks on *Line 51* with the words *Newspaper Articles*.
- 8 **Font**: The design of the text characters, including style, size, and appearance.

- 6. Click anywhere in Line 51, and then click  $HOME \rightarrow STYLES \rightarrow HEADING 2$ .
- 7. Press | CTRL | + | HOME | to go back to the start of the document.
- 8. Click <u>Design → Document Formatting → Themes Down Arrow</u>.
- 9. Select the **LINES SIMPLE** theme to apply it to the entire document.
- 10. There are more themes to explore! Hover your mouse over each one to see how they change the document.
- 11. Click <u>Design</u> → <u>Document Formatting</u> → <u>Colors</u>.
- 12. Hover your mouse over each color scheme to see how they change the headings.
- 13. Select **Orange Red** to apply those colors to the document.
- 14. For *Line 49*, double-click the three asterisks and press **DEL**.
- 15. Triple-click the word *Yesterday* on *Line 49* to select the entire paragraph.
- 16. Click Home → STYLES → SUBTLE EMPHASIS.
- 17. On *Line 60*, triple-click the word *Tombstone* to select the entire paragraph.
- 18. Click Home → STYLES → SUBTLE REFERENCE.
- 19. For *Line 62*, click anywhere in this line.
- 20. Click Home → Paragraph → Borders → Bottom Border.
- 21. On *Line 63*, double-click the three asterisks and press **DEL**.
- 22. Click and drag to select Lines 63-95.
- 23. Click Home → STYLES → SUBTLE EMPHASIS.
- 24. On *Line 96*, triple-click the word *Tombstone* to select the entire paragraph.
- 25. Click **Home** → **STYLES** → **SUBTLE REFERENCE**.
- 26. Save the document.

Exploring different themes and styles can give your document a polished look.

### FILE OPERATIONS

## SPELL CHECK<sup>9</sup> AND DICTIONARIES

#### ACTIVITY 15: SPELL CHECK

- 1. On *Line 17*, delete the letter "k" in the word *known*.
- 2. You'll notice that "nown" is underlined with a red, squiggly line.
- 9 **Spell Check**: A feature that checks for and highlights spelling mistakes in a document.

3. Right-click on "nown" and select the first suggested word, "known," to correct the typo. Word may also offer other possible corrections.

### ACTIVITY 16: LANGUAGES

- 1. Click **FILE** in the top menu.
- 2. Select **OPTIONS**.
- 3. In the options panel, click **LANGUAGE**.
- 4. There are two language options:
  - (a) At the top, you can change the language for menus, windows, and other elements in Word. Usually, Word uses the language set for Windows, which is usually best.
  - (b) Near the bottom, you can choose the language for proofing tools.
- 5. Click **CANCEL** to return to your document without making changes.

#### FIND AND REPLACE

#### ACTIVITY 17: SIMPLE FIND

- 1. To start, press | CTRL | and tap | HOME | to go to the beginning of the document.
- 2. Click  $\underline{\text{HOME}} \rightarrow \underline{\text{EDITING}} \rightarrow \underline{\text{FIND}}$  to open the Navigation panel on the left.
- 3. In the search box, type *mill* to find every instance of that word in the document.
- 4. Click the **RESULTS** tab below the search box.
- 5. Word will list the results. You can scroll through all of them using the up/down arrows at the top of the results panel or click on a specific result.
- 6. To close the Navigation panel, click the **X** in its top right corner.

#### ACTIVITY 18: ADVANCED FIND

- 1. Press |CTRL| + |HOME| to return to the start of the document.
- 2. Click Home → Editing → Find Down Arrow → Advanced Find.
- 3. Enter mill to search for that word.
- 4. Click **More** to access advanced search options.
- 5. Check **FIND WHOLE WORDS ONLY** to exclude "mills" from the results.
- 6. Click **FIND NEXT** to scroll through the results.

- 7. Click **MATCH CASE** to find only lowercase occurrences.
- 8. Click **FIND NEXT** to scroll through the results.
- 9. Clear the Find what box and uncheck both Find whole words only and Match case.
- 10. Click **FORMAT** → **STYLE**.
- 11. Select **HEADING 2** and click **Oκ**.
- 12. Click **FIND NEXT** to find all instances of a *Heading 2* style.
- 13. Close the *Find and Replace* dialog.

#### ACTIVITY 19: REPLACE

- 1. Press | CTRL | + | HOME | to go to the beginning of the document.
- 2. Click  $Home \rightarrow Editing \rightarrow Replace$  to open the Replace window.
- 3. The dialog box may still have *Heading 2* from the previous exercise. Click **FORMAT**  $\rightarrow$  **STYLE**  $\rightarrow$  **(NO STYLE)**.
- 4. In the *Find what* text box, enter *spot*.
- 5. In the Replace with text box, enter place.
- 6. Click FIND NEXT.
- 7. When the word *spot* is highlighted in *Line 2*, click **REPLACE**.
- 8. Close the dialog box.

### **SAVE FILES**

### ACTIVITY 20: SAVE FILES

- 1. Click File in the top menu.
- 2. Select Save on the left-side menu.
- 3. You can also use the Save icon on the Quick Access menu.

#### **PRINT DOCUMENTS**

#### ACTIVITY 21: PRINT DOCUMENTS

Printing with Word is straightforward:

1. Click **FILE** in the top menu.

- 2. Select **Print** on the left panel.
- 3. Near the top of the print panel on the left side, choose the printer you want to use.
- 4. Set various options like specific pages to print, layout, and paper size.
- 5. Click the *Print* button at the top of the panel to send the file to the printer. (Note: Do not print this document unless directed by your instructor.)
- 6. To continue editing, click the left-arrow at the top left corner of the Print screen.

#### **WORD OPTIONS**

#### ACTIVITY 22: WORD OPTIONS

You can personalize Word to suit your needs:

- 1. Click **FILE** in the top menu.
- 2. Select **OPTIONS** on the left panel. There are many options, but here are some common adjustments:
  - (a) In the *General* tab, enter your user name and initials.
  - (b) In the *Proofing* tab, decide which types of spelling errors to ignore, like words with numbers.
  - (c) In the *Proofing* tab, toggle spell check and grammar check on/off.
  - (d) In the *Ease of Access* tab, set features to make Word more user-friendly for those with visual difficulties.

Feel free to customize Word to your liking!

### **SUMMARY**

Congratulations on completing our Fundamental Word Skills Class! You've learned valuable skills like creating documents, formatting text, and organizing content, setting a solid foundation for your journey with Microsoft Word. But there's so much more to discover! In our upcoming Intermediate class, we'll dive into advanced features that will elevate your documents to new heights. You'll learn how to modify page layouts for a professional look, create columns for easy reading, use text boxes for emphasis, insert and format tables for clear data presentation, add images to bring your documents to life, and insert hyperlinks<sup>10</sup> for seamless navigation. Join us to unlock these exciting capabilities and continue to grow your Word expertise!

10 **Hyperlink**: A link in a document that, when clicked, opens another document or a webpage.

# **APPENDIX A: KEYBOARD SHORTCUTS**

Keyboard shortcuts can be a real time-saver. Here are some commonly used Word keyboard shortcuts:

| Shortcut           | Meaning                                |
|--------------------|----------------------------------------|
| Ctrl + S           | Save your document.                    |
| Ctrl + C           | Copy selected text.                    |
| Ctrl + X           | Cut selected text.                     |
| Ctrl + V           | Paste copied or cut text.              |
| Ctrl + Z           | Undo the last action.                  |
| Ctrl + Y           | Redo the last undone action.           |
| Ctrl + B           | Bold selected text.                    |
| Ctrl + I           | Italicize selected text.               |
| Ctrl + U           | Underline selected text.               |
| Ctrl + P           | Print your document.                   |
| Ctrl + F           | Find text within the document.         |
| Ctrl + H           | Replace text within the document.      |
| Ctrl + A           | Select all text in the document.       |
| Ctrl + Home        | Move to the beginning of the document. |
| Ctrl + End         | Move to the end of the document.       |
| Ctrl + Left Arrow  | Move one word to the left.             |
| Ctrl + Right Arrow | Move one word to the right.            |
| Ctrl + Up Arrow    | Move one paragraph up.                 |
| Ctrl + Down Arrow  | Move one paragraph down.               |

These shortcuts can significantly speed up your work in Word!